# **Attendance Accounting**

*Students must attend the course before its unique attendance date (not due date)—there are no exceptions*; attendance is measured as follows:

- $\bullet$ **Physical attendance in a course,**
- 0 **Submission of an assignment, OR**
- 0 **Completion of the Blackboard Attendance Accounting Module**

You must report attendance for all students on the attendance roster-students who have already dropped the course will be listed; the reporting of their attendance is also required—you must report whether or not they attended before they dropped.

If a student is attending your class but does not appear on the class list, you must immediately notify (968-0272, registrar@atu.edu), and send the student to, the Registrar's Office.

**NOTE**: Because of changes in Federal Financial Aid regulations, reporting a student as Did Not Attend **DOES** result in the student being administratively dropped from the course by the Registrar's Office; there is no reinstatement for non-attend drops.

## **Submitting Attendance**

1. Log in to OneTech.atu.edu. In the box titled "Banner Self-Service", open the Faculty and Advisors folder, then click Attendance Accounting.

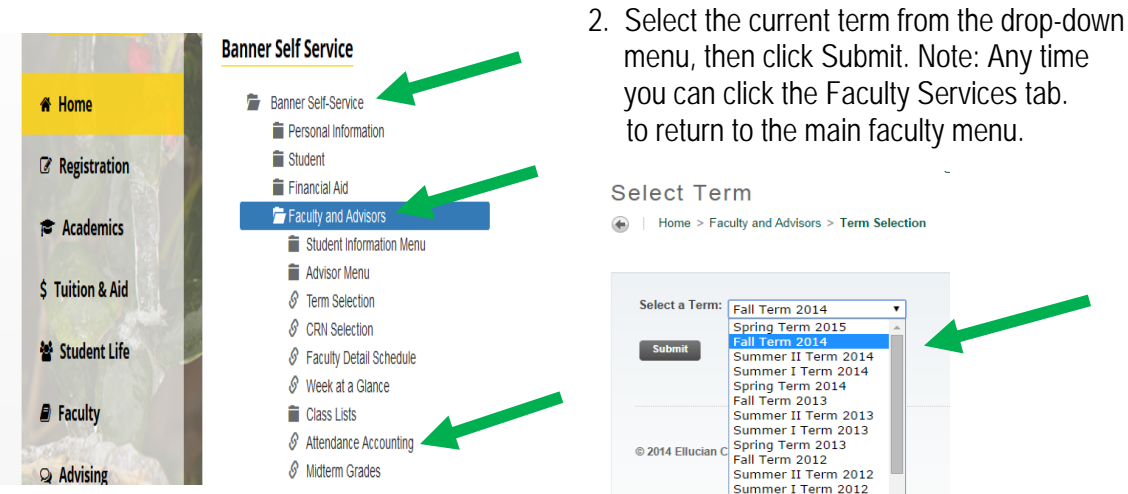

menu, then click Submit. Note: Any time to return to the main faculty menu.

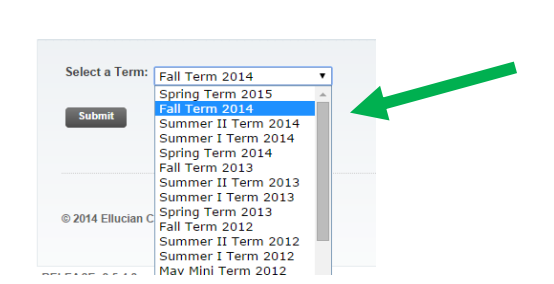

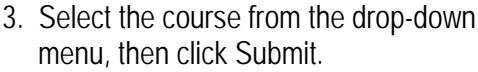

Select a CRN

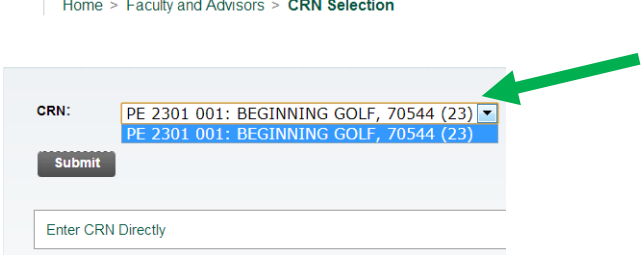

- 4. If **all students have attended at least once**, and you are reporting all as attended, enter your initials and click submit.
	- a) If your course(s) uses Blackboard:

#### Current Record Set:  $1 - 25$  |  $26 - 50$  |  $51 - 71$  <= You have more than one page

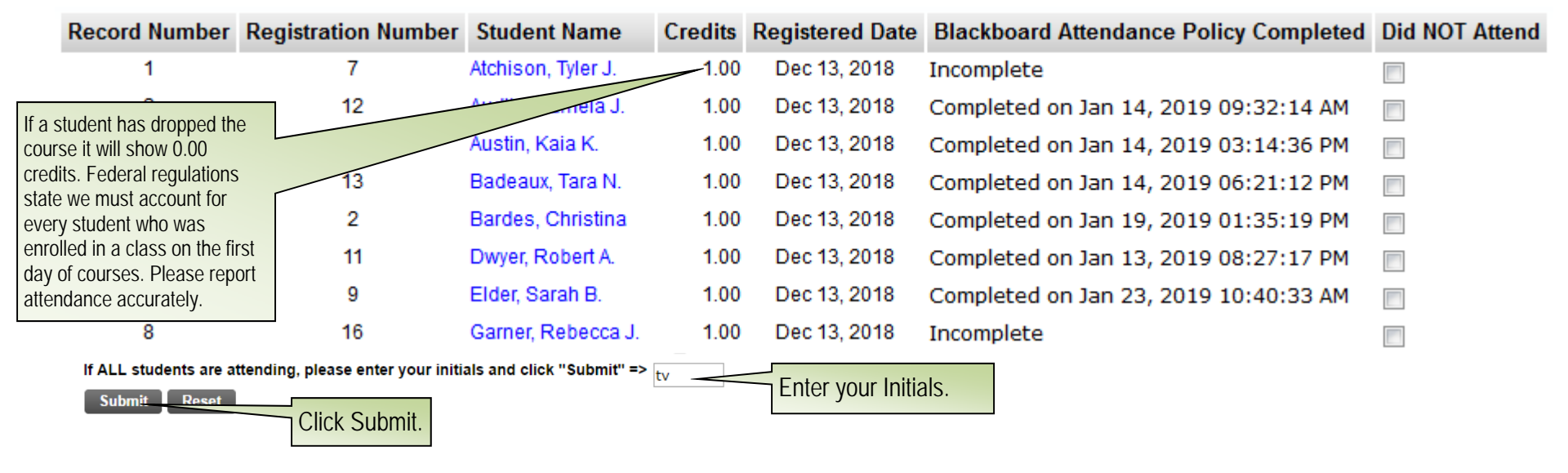

### b) If your course(s) do not use Blackboard:

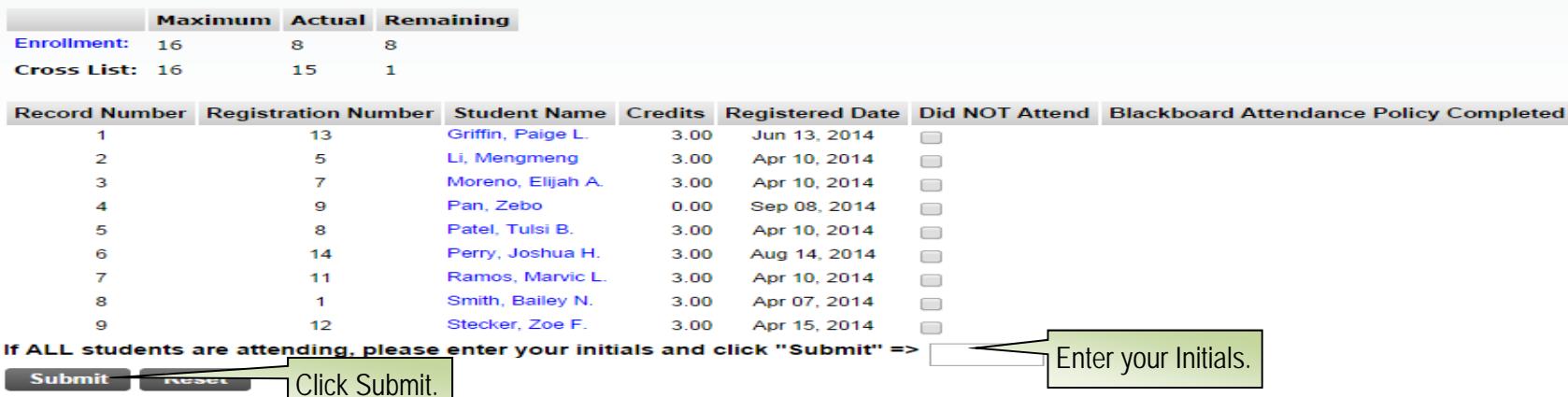

### 5. If **ANY** students **HAVE NOT ATTENDED** at least **ONCE BEFORE THE ATTENDANCE DATE HAS PASSED,** click the "Did NOT Attend" box to the right of the student's name(s) and click submit.

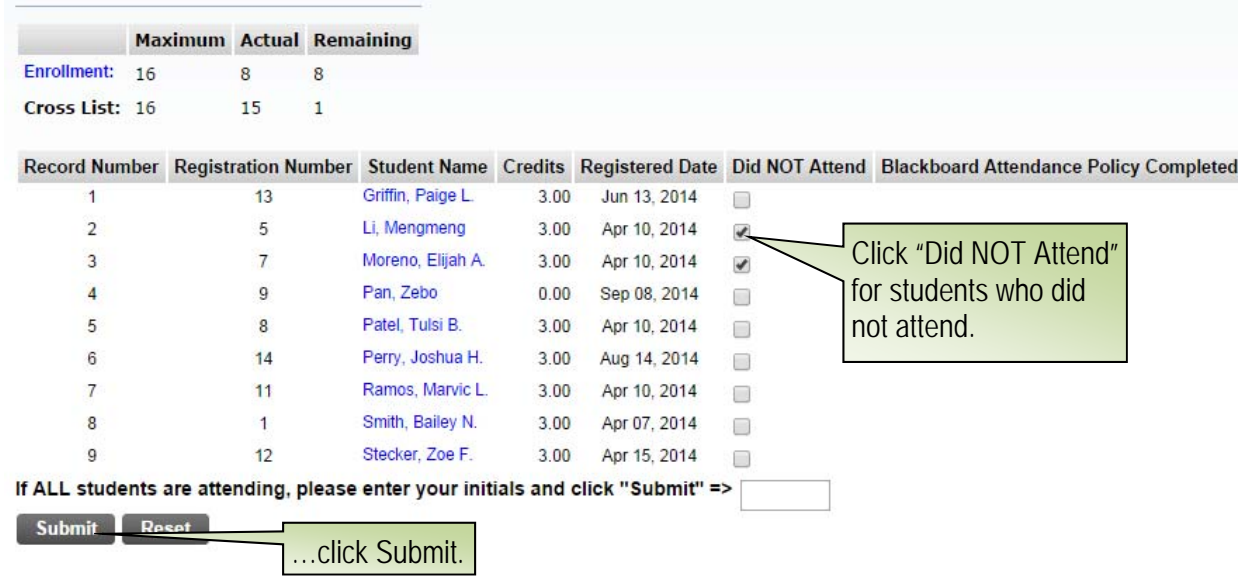

**NOTE**: Attendance lists with more than 25 students will have multiple pages; mark the attendance on the first record set, then click Submit. Continue with each additional record set, marking attendance as appropriate, then submit each page separately. If you check students on the first record set but all have attended on the subsequent record sets, you do not need to enter your initials or submit those "blank" record sets.

After successful submission, you should be returned to the top of the page and see "Your changes were saved successfully!" **If you do not see this message**, log out of OneTech then back in again to refresh your session. Return to the Attendance Accounting roster to view your submission.

6. To select another course click the Faculty Services tab at the top of the page, then click CRN Selection from the top right. Select the course from the drop-down menu and click Submit. You will be returned to the Faculty Services menu; click Attendance Accounting on the left, then continue reporting your attendance.

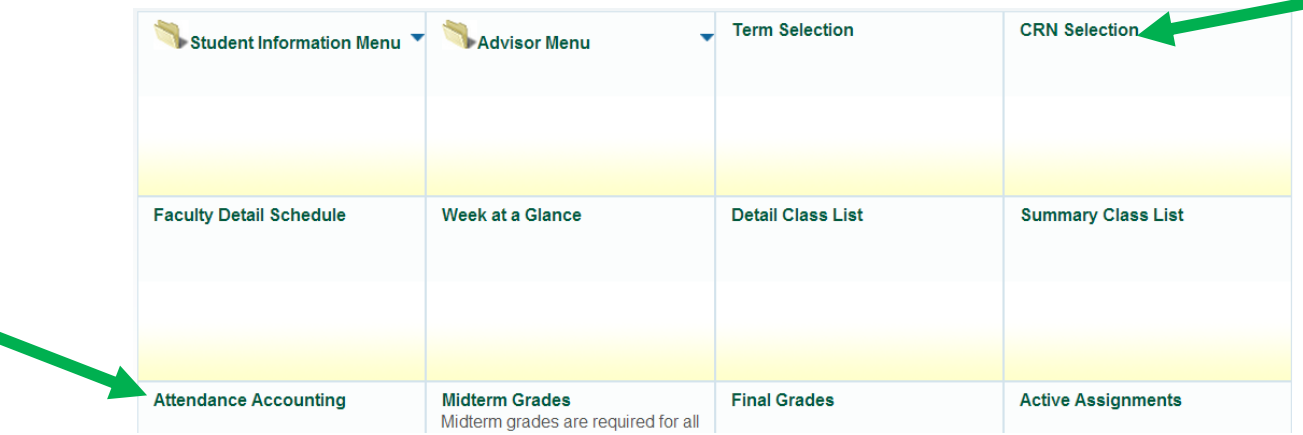